# PA 800 Plus Method Conversion Tool Release Notes

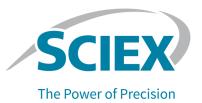

## Introduction

This guide provides information about, and procedures for, installing the PA 800 Plus Method Conversion Tool. This tool is used to convert methods created with the Beckman Coulter CE Control for Empower for use with the PA 800 Plus Empower<sup>TM</sup> Driver.

**Note:** After converting a method, make sure to inspect it in the Instrument Method Editor. SCIEX cannot guarantee that the conversion is correct.

# Download and Install the PA 800 Plus Method Conversion Tool

- 1. Download the installer from the SCIEX web site.
  - a. Go to sciex.com/software-support/software-downloads.
  - b. Locate PA 800 Plus Method Conversion Tool.
  - c. Complete the form and then click **Submit**.
  - d. Follow the on-screen instructions to download the **PA 800 Plus Method Conversion Tool.zip** file.
- 2. Double-click PA 800 Plus Method Conversion Tool.zip.
- 3. Double-click **setup.exe** and then follow the instructions to install the PA 800 Plus Method Conversion Tool.

# **Convert Existing Methods**

**Note:** After converting a method, make sure to inspect it in the Instrument Method Editor. SCIEX cannot guarantee that the conversion is correct.

1. In the  $Empower^{TM}$  Software Pro Interface window, click **Browse Projects**.

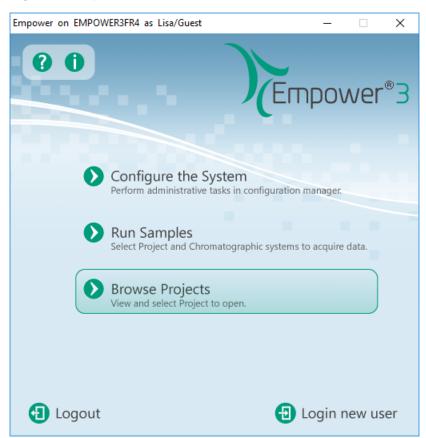

Figure 1 Empower<sup>™</sup> Software Pro Interface Window

The Browse Project dialog opens.

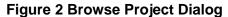

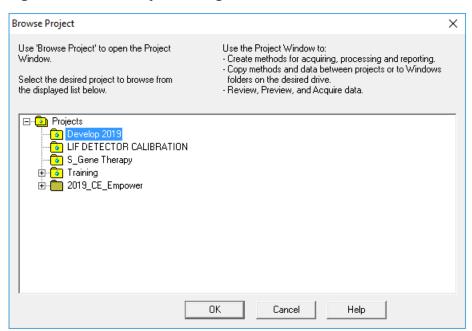

- Navigate to the project with the methods to be converted and then click **OK**.
   The Project window opens.
- 3. Click Applications > Sciex Method Conversion.

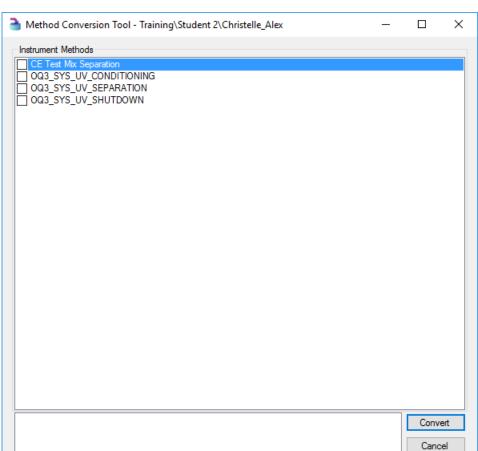

**Figure 3 Method Conversion Tool Dialog** 

4. Select the methods to be converted, optionally type a comment in the field below the list, and then click **Convert**.

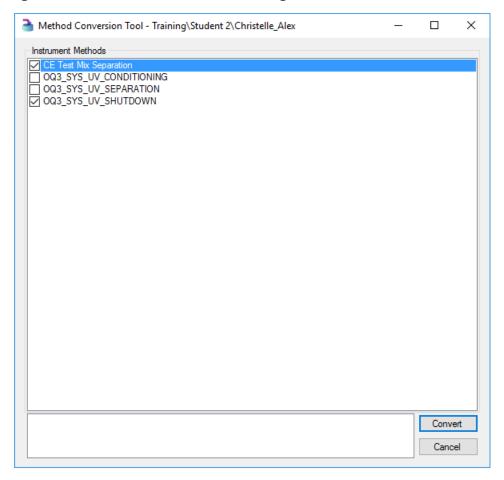

Figure 4 Method Conversion Tool Dialog with Methods Selected

5. If required, type the Empower<sup>™</sup> Software password for the current user in the **Password** field and then click **OK**.

### During the conversion:

- "\_new" is appended to the name of the converted method. Because method names are limited to 30 characters if the original name is longer than 26 characters, then the name is truncated to 26 characters before adding "\_new".
- The message "This method is a copy of Method Name in which instrument type BCPACEMDQ was converted to PA800PLUS." is added to the Method Comments field in the converted method, where Method Name is the name of the original method.
- The message "A copy of this method was converted to PA800PLUS." is added to the **Method** Comments field in the original method.

#### PA 800 Plus Method Conversion Tool Release Notes

After the methods are converted, they are removed from the list in the Method Conversion Tool dialog.

- 6. View the converted method in the Instrument Method Editor.
  - a. In the Project window, click the **Methods** tab.

### Figure 5 Methods Tab with Converted Method

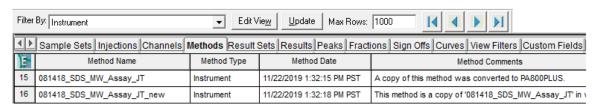

b. Right-click a method in the list and then click Open.

**Figure 6 Instrument Method Editor Window** 

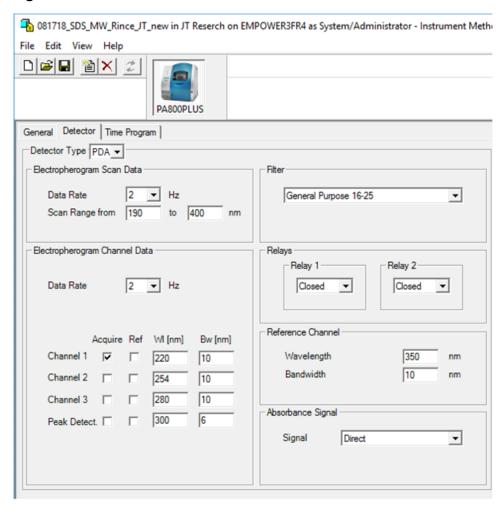

- c. View the method details in the **General**, **Detector**, and **Time Program** tabs to make sure that the conversion is correct.
- d. (Optional) Make any changes to the method and then click **File > Save**.
- e. Click File > Exit.

The Instrument Method Editor closes.

- 7. (Optional) View the properties of the converted method.
  - a. In the Project window, click the **Methods** tab.In the table, the converted methods have "\_new" appended to the name.

b. Right-click a method in the list and then select Method Properties.

**Figure 7 Method Properties Dialog** 

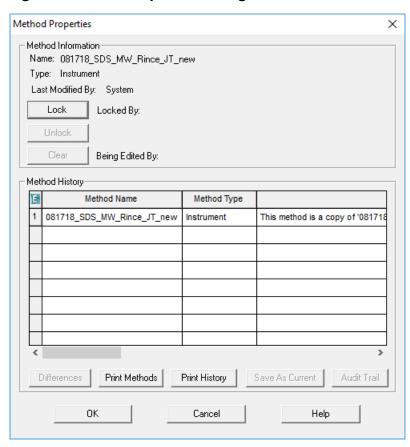

- c. (Optional) Scroll to the right to view the Method Comments field.
- d. Click OK.
- 8. In the Method Conversion Tool dialog, click the close box in the top right corner. The dialog closes.

## **Contact Us**

# **Customer Training**

In North America: NA.CustomerTraining@sciex.com

- In Europe: Europe.CustomerTraining@sciex.com
- Outside the EU and North America, visit sciex.com/education for contact information.

## **Online Learning Center**

SCIEX University<sup>™</sup>

### **Purchase Consumables**

Reorder SCIEX consumables online at store.sciex.com. To set up an order, use the account number, found on the quote, order confirmation, or shipping documents. The SCIEX online store is currently limited to the US, UK, and Germany but will be expanding to other countries in the future. For customers in other countries, contact the local SCIEX representative.

# **SCIEX Support**

SCIEX and its representatives maintain a staff of fully-trained service and technical specialists located throughout the world. They can answer questions about the system or any technical issues that might arise. For more information, visit the SCIEX website at sciex.com or contact us in one of the following ways:

- sciex.com/contact-us
- sciex.com/request-support

## **CyberSecurity**

For the latest guidance on cybersecurity for SCIEX products, visit sciex.com/productsecurity.

## **Documentation**

This version of the document supercedes all previous versions of this document.

To view this document electronically, Adobe Acrobat Reader is required. To download the latest version, go to https://get.adobe.com/reader.

Note: To request a free, printed version of this document, contact sciex.com/contact-us.

#### PA 800 Plus Method Conversion Tool Release Notes

This document is provided to customers who have purchased SCIEX equipment to use in the operation of such SCIEX equipment. This document is copyright protected and any reproduction of this document or any part of this document is strictly prohibited, except as SCIEX may authorize in writing.

Software that may be described in this document is furnished under a license agreement. It is against the law to copy, modify, or distribute the software on any medium, except as specifically allowed in the license agreement. Furthermore, the license agreement may prohibit the software from being disassembled, reverse engineered, or decompiled for any purpose. Warranties are as stated therein.

Portions of this document may make reference to other manufacturers and/or their products, which may contain parts whose names are registered as trademarks and/or function as trademarks of their respective owners. Any such use is intended only to designate those manufacturers' products as supplied by SCIEX for incorporation into its equipment and does not imply any right and/or license to use or permit others to use such manufacturers' and/or their product names as trademarks.

SCIEX warranties are limited to those express warranties provided at the time of sale or license of its products and are the sole and exclusive representations, warranties, and obligations of SCIEX. SCIEX makes no other warranty of any kind whatsoever, expressed or implied, including without limitation, warranties of merchantability or fitness for a particular purpose, whether arising from a statute or otherwise in law or from a course of dealing or usage of trade, all of which are expressly disclaimed, and assumes no responsibility or contingent liability, including indirect or consequential damages, for any use by the purchaser or for any adverse circumstances arising therefrom.

(GEN-IDV-09-10816-A)

For Research Use Only. Not for use in Diagnostic Procedures.

Trademarks and/or registered trademarks mentioned herein are the property of AB Sciex Pte. Ltd., or their respective owners, in the United States and/or certain other countries.

AB SCIEX<sup>™</sup> is being used under license.

© 2020 DH Tech. Dev. Pte. Ltd.

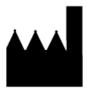

AB Sciex Pte. Ltd.
Blk33, #04-06 Marsiling Industrial Estate Road 3
Woodlands Central Industrial Estate, Singapore 739256